# Quick Start Instructions for Preparing Student Calculators  $\frac{(83+/84+)}{123 \cdot 0.11}$  for NY<br>State exams using TestGuard 2.0:<br>1. If you have the previous version of TestGuard (1.0) on your calculator, delete the<br> $\frac{3:ExDc_1$ State exams using TestGuard 2.0:

**1.** If you have the previous version of TestGuard (1.0) on your calculator, delete the older version, as well as the appvar called AppList. Then, Select and run the TI TestGuard 2.0™ app (TestGrd2).

## **2**. Select **1: Setup Calcs**.

**3.** Either choose **DELETE**, then choose **ALL**, or consider using **DISABLE**, then **BOTH**. Note that these two options are "equivalent" for the purposes of student equity within an exam. The advantage of Disable is that students with TI-84 Plus calculators and OS 2.40 can have functionality disabled rather than deleted. The functionality can be re-enabled once the exam is over. If you choose any DISABLE option (versus Delete) then connect to an 83 Plus or an 84 Plus without OS 2.40, then that calculator will be Deleted in a comparable manner to your DISABLE option.

**4.** The initial angle is already set to DEGREE for the NY exam. Whatever you choose as an initial setting can still be changed by the students.

**5.** The initial setting for Stat Diagnostics, which offers the ability to view the r and  $r^2$  values in statistics, is set to ON.

**6.** Select **NONE** for APPS TO KEEP, since no apps are currently allowed on the NY state exam.

**7.** Press **OK**.

**8.** Connect your calculator to the first student's calculator using an I/O unit-to-unit cable. (TI TestGuard 2.0™ does not work with the USB cable!) Make sure the student calculator is on the Home screen.

#### **9.** Press **2: Start Transfer**.

**10.** When you see the confirmation code on the student's calculator, disconnect the student calculator and connect to the next student calculator. Press **1: Again**. **11.** Repeat for all students in the examination.

## …or use Press-to-Test:

All new TI-84 Plus and TI-84 Plus SE calculators with OS 2.40 or higher have a special key sequence that students and teachers can use to prepare a student calculator for exams where flash applications, programs and other files are not allowed. This feature is called Press-to-Test, and it is similar to the  $2^{nd}$ -MEM-Reset options for deleting all files from the calculator before an exam. The main difference is that Press-to-Test temporarily *disables* all flash applications and programs, rather than *deleting* them. Other files in RAM are still deleted, as required. After the exam, applications and programs can be restored easily for classroom use.

Directions:

**1.** With the TI-84 Plus turned off, press and hold down both the LEFT and RIGHT arrow/cursor keys, and press ON (all three keys must be pressed at the same time).  $\sqrt{resc}$ The Reset Options screen displays.

By default, the angle mode is set to **Degree**, and Stat Diagnostics are **On**. **2.** Press **OK**. The Reset Complete screen displays the options you have selected. Student calculators disabled using the Press-to-Test method can be re-enabled using TestGuard 2.0, or by using the link-receive method.

## How to re-enable your calculator

To restore disabled apps and programs that have been disabled for an exam, simply do **one** of the following:

- Connect the disabled calculator to another calculator and successfully link any file (send or receive).
- Download a file from TI Connect on your computer to the disabled calculator.
- Use the TestGuard 2.0 application to Re-enable one or more disabled calculators.
- Use TI-Navigator to re-enable multiple units at once by downloading any App to the disabled calculator(s).

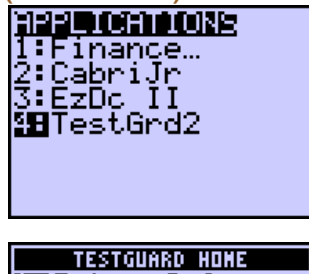

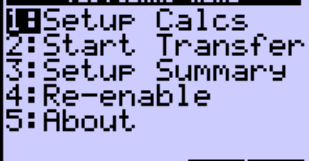

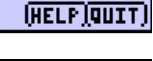

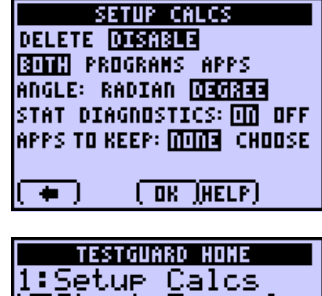

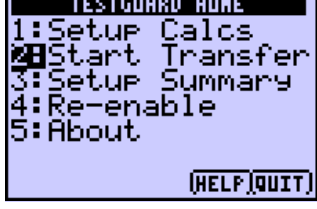

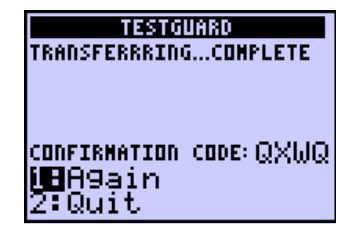

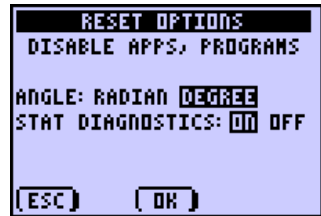

### **To delete any App or Appvar:**

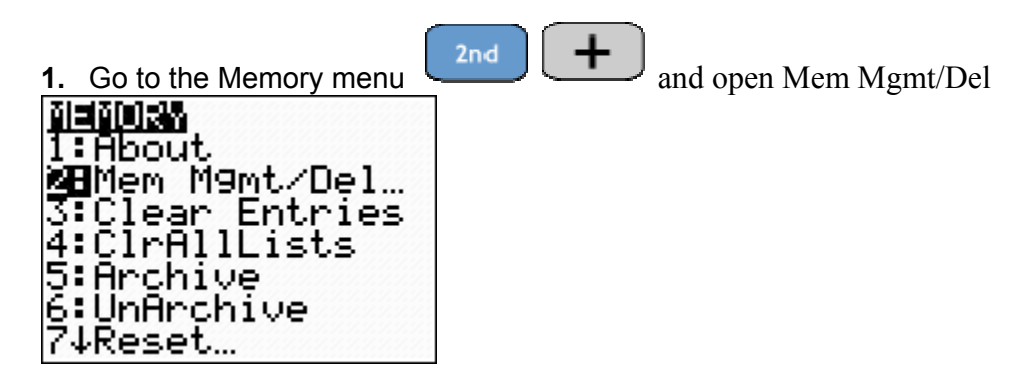

**2.** Find the category of the file that you would like to delete (Apps, Appvar, list, ...)

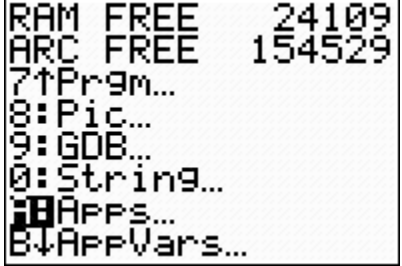

**3.** Scroll down to the App you would like to delete and hit the Key

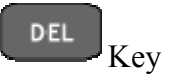

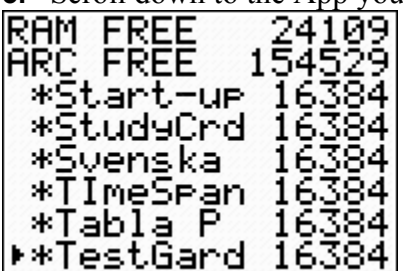

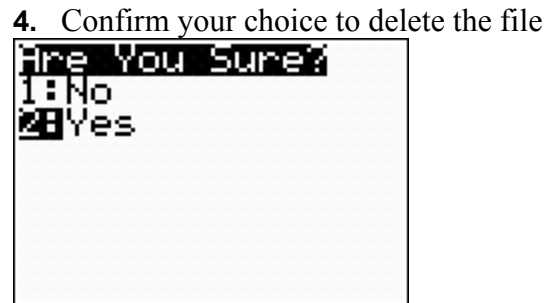

**5.** Repeat for the Appvar file called AppList